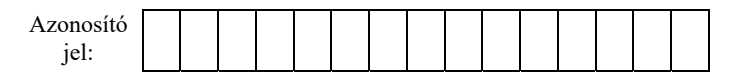

## **1A. Danuvia**

Nagyapám a régi motorok szerelmese. Nemrég vásárolt egy 1954-ben gyártott Danuvia motorkerékpárt. Szeretnénk meglepni őt a motor kezelési útmutatójával, amelyhez az útmutató szövege és az interneten fellelhető néhány minta van segítségünkre. Ebben a feladatban a motor logóját és az útmutatót kell elkészítenie az alábbi leírásnak és a mintának megfelelően. Ehhez használja fel az *utmutato.txt* UTF-8 kódolású szöveges állományt, valamint a félig kész logót tartalmazó *emblema.svg* nevű vektorgrafikus képet!

## *Az embléma elkészítése*

- 1. Nyissa meg az *emblema.svg* képet, hajtsa végre az alábbi módosításokat, majd mentse el a fájlt ugyanezen a néven a munkakönyvtárába!
	- a. A belső kör közepéről hiányzó fekete színű és körvonal nélküli körcikkeket 50 mm sugarú körből készítse el! Ügyeljen arra, hogy a körcikkek határoló sugarai párhuzamosak legyenek a kép széleivel!
	- b. A körcikkek határoló sugarai mentén helyezzen el egy-egy fehér színű, körvonal nélküli, 2-3 mm széles téglalapot!
	- c. Az embléma közepén található D betű objektumot elkészítheti körökből és téglalapból halmazműveletek segítségével. A felhasznált körök átmérője 80-83 mm, 55-65 mm, a szárat alkotó téglalap szélessége pedig 8- 15 mm legyen! A betűt igazítsa függőlegesen középre, vízszintesen pedig úgy helyezze el, hogy a betű szára a kép középvonalától balra legyen! Az alakzat legyen fekete, és látszódjon körülötte vékony fehér körvonal!

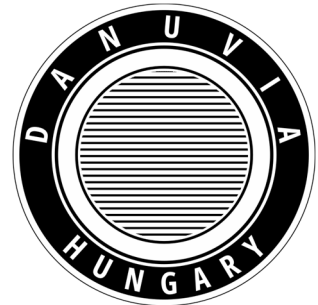

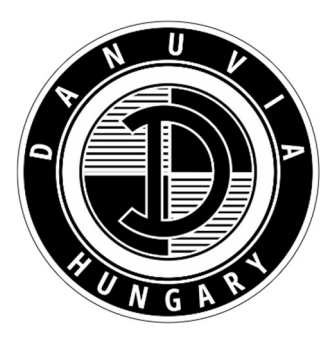

## *A kezelési útmutató elkészítése*

- 2. Hozza létre szövegszerkesztő program segítségével a *danuvia* nevű dokumentumot a program alapértelmezett formátumában az *utmutato.txt* szöveges állomány felhasználásával!
- 3. A dokumentum legyen álló tájolású és A5-ös lapméretű! Az alsó és a felső margót állítsa 1,5 cm-re, a bal és a jobb margót pedig 2 cm-re!
- 4. A forrásban szereplő "cm3" karaktersorozat minden előfordulásában a "3" karakter felső indexben legyen látható!
- 5. Állítson be automatikus elválasztást az egész szövegre!
- 6. A dokumentumban ahol más előírás nem szerepel a mintának megfelelően használjon Open Sans, illetve EB Garamond betűtípust!
- 7. Készítse el az első oldalt a minta alapján! A gépgyár adatai a szövegterület aljához igazított szövegdobozba kerüljenek a minta szerinti elrendezésben! Az *emblema.svg* képet 4×4 cm méretben helyezze el a minta szerint! Az oldalon mindent igazítson vízszintesen középre!
- 8. Hozzon létre egy bekezdésstílust *Szöveg* néven, amelynek betűtípusa Open Sans, betűmérete 9 pontos, egyszeres sorközű, előtte 6, utána 0 pontos a térköz, igazítása sorkizárt!

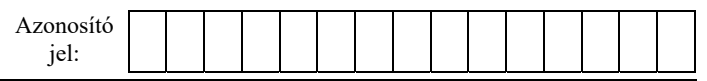

- 9. A második oldaltól kezdve formázza a szöveget a *Szöveg* és a *Címsor 2* stílus segítségével! A *Címsor 2* stílust a felkiáltójellel kezdődő bekezdésekre alkalmazza! A bekezdéskezdő felkiáltójeleket törölje a dokumentumból!
- 10. Formázza meg a tabulátorokat tartalmazó bekezdéseket!
	- a. A műszaki leíráshoz tartozó bekezdéseket 6 cm-re helyezett tabulátorok használatával alakítsa ki a minta alapján!
	- b. Az egyes sebességfokozatokhoz tartozó sebességtartományok bekezdéseiben mindkét értéket jobbra zárt tabulátorokkal pozícionálja – a minta szerint!

## **Minta:**

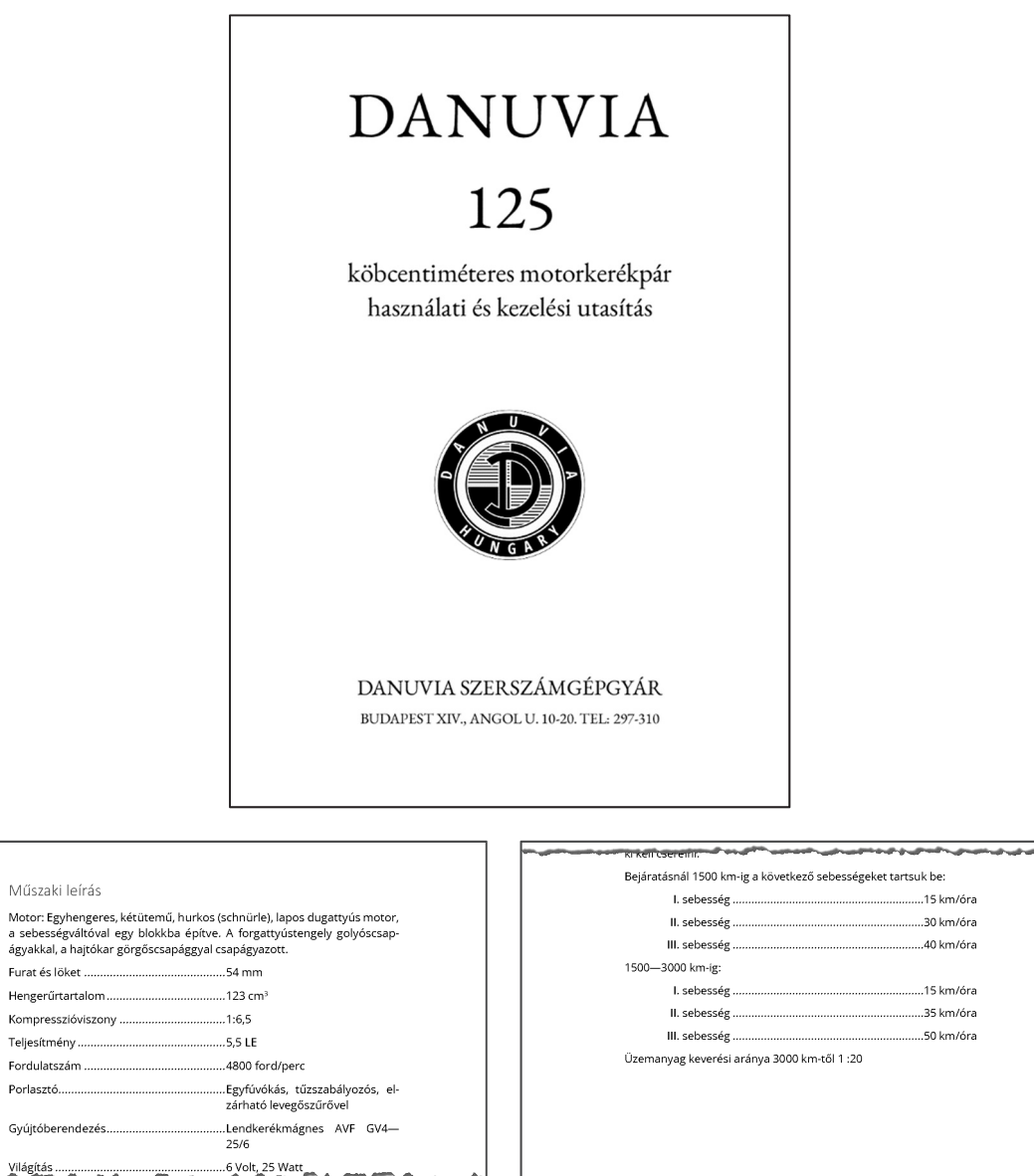

Teliesítmény...

Világítás